**Schneider Electric Industries** 

# **MODBUS TCP Master** 驱动程序 L

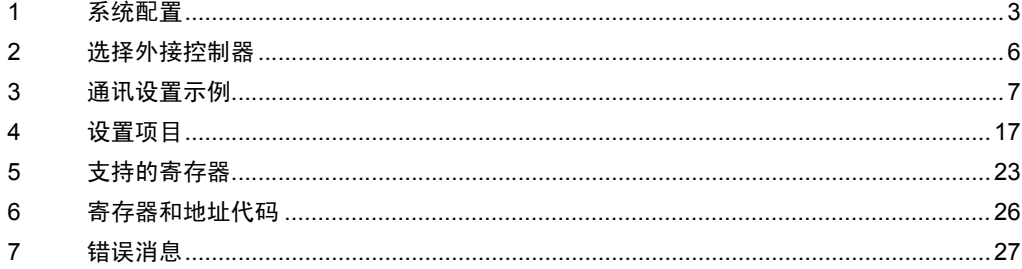

简介

本手册介绍如何连接人机界面和外接控制器 ( 目标 PLC)。

在本手册中,将按以下章节顺序介绍连接步骤:

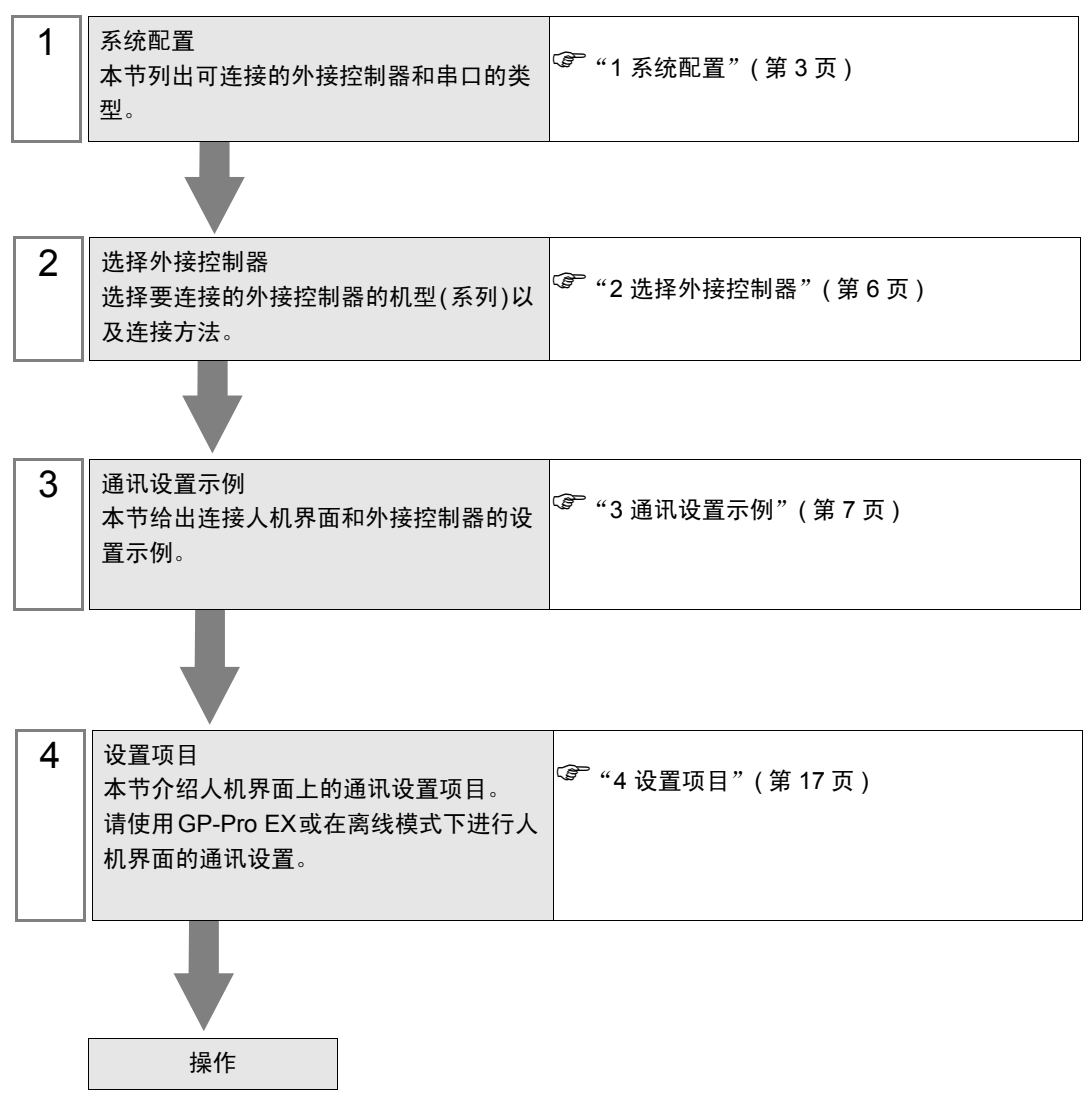

# <span id="page-2-0"></span>1 系统配置

# 1.1 Schneider Electric Industries 外接控制器

下表给出人机界面与 Schneider Electric Industries 的外接控制器连接时的系统配置。

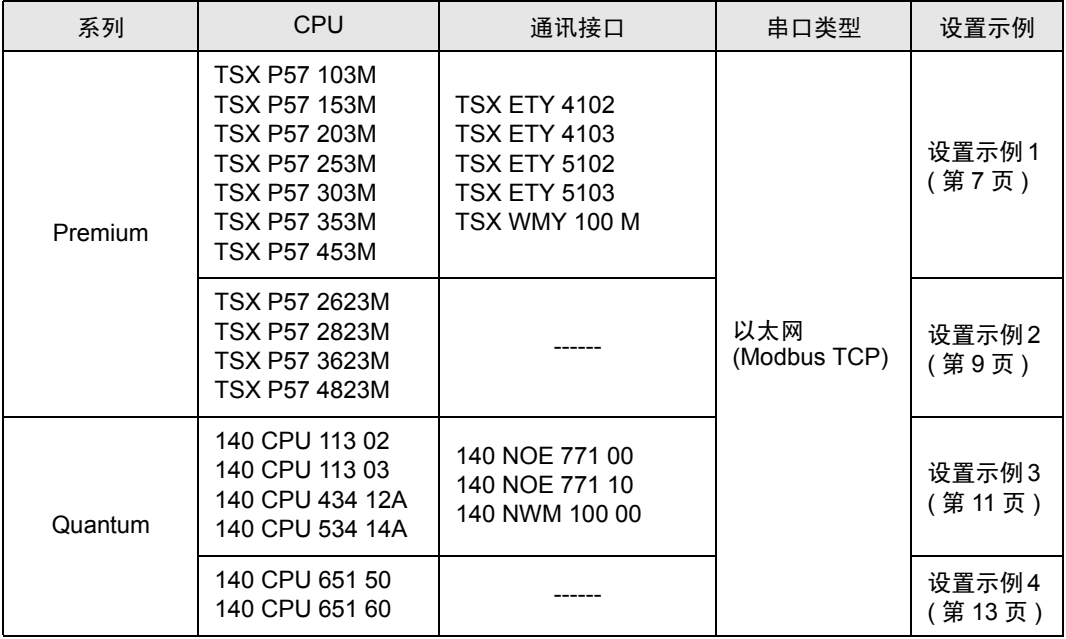

### ■ 连接配置

• 1:1 连接

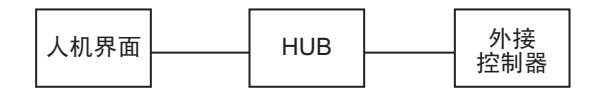

• 1:n 连接

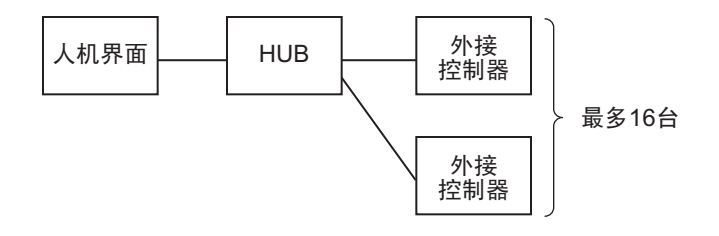

• n:1 连接 (Premium 系列 )

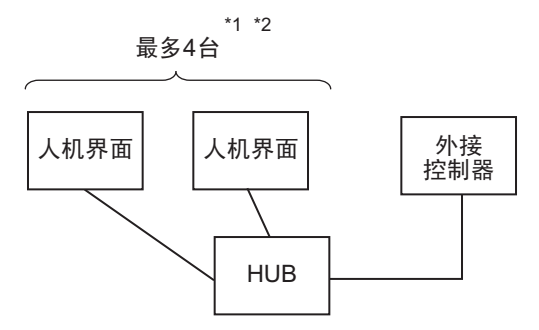

- \*1 最多可以连接 1 台 TSXP571\*\*/TSXP572\*\*、 3 台 TSXP573\*\*、 4 台 TSXP574\*\*。
- \*2 连接的数量是指只连接人机界面时的数量。连接的人机界面数量受通过以太网连接的其他外接控制器 的数量限制。
	- n:1 连接 (Quantum 系列 )

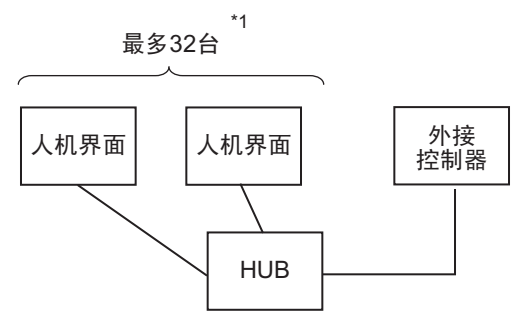

\*1 连接的数量是指只连接人机界面时的数量。连接的人机界面数量受通过以太网连接的其他外接控制器 的数量限制。

### 1.2 YOKOGAWA Electric Corporation 外接控制器

下表给出人机界面与 YOKOGAWA Electric Corp. 的外接控制器连接时的系统配置。

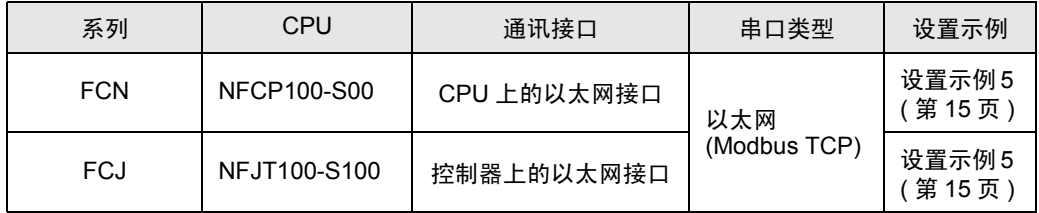

### ■ 连接配置

• 1:1 连接

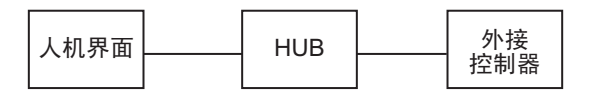

• 1:n 连接

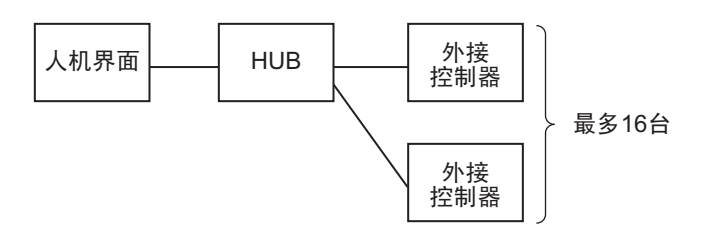

• n:1 连接

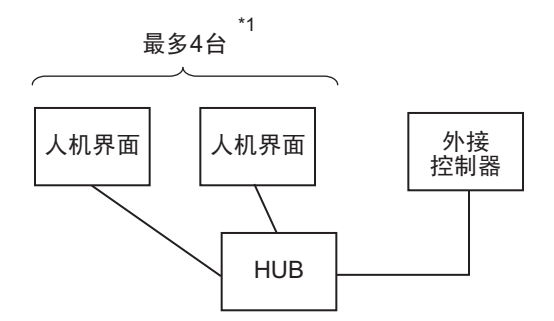

\*1 连接的数量是指只连接人机界面时的数量。连接的人机界面数量受通过以太网连接的其他外接控制器 的数量限制。

# <span id="page-5-0"></span>2 选择外接控制器

选择要连接到人机界面的外接控制器。

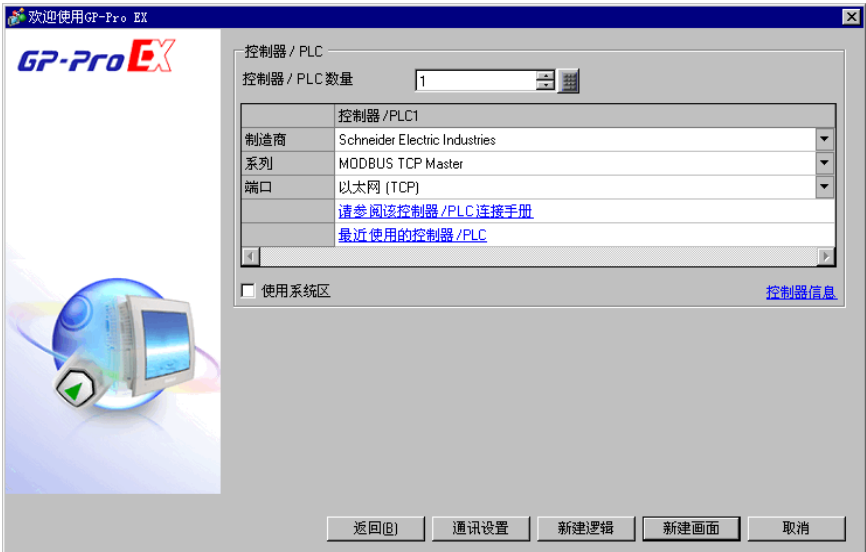

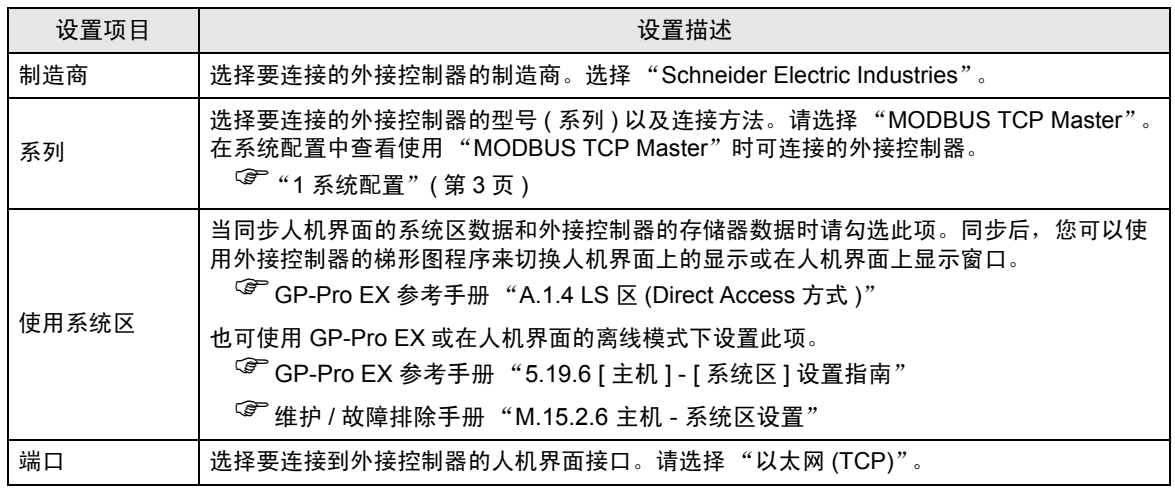

# <span id="page-6-0"></span>3 通讯设置示例

Pro-face 推荐的人机界面与外接控制器的通讯设置示例如下所示。 当使用外接控制器时,请使用 GP-Pro EX 和梯形图软件如下所示进行设置。

### <span id="page-6-1"></span>3.1 设置示例 1

- GP-Pro EX 设置
- 通讯设置

从 [ 系统设置 ] 窗口中点击 [ 控制器 /PLC], 显示设置画面。

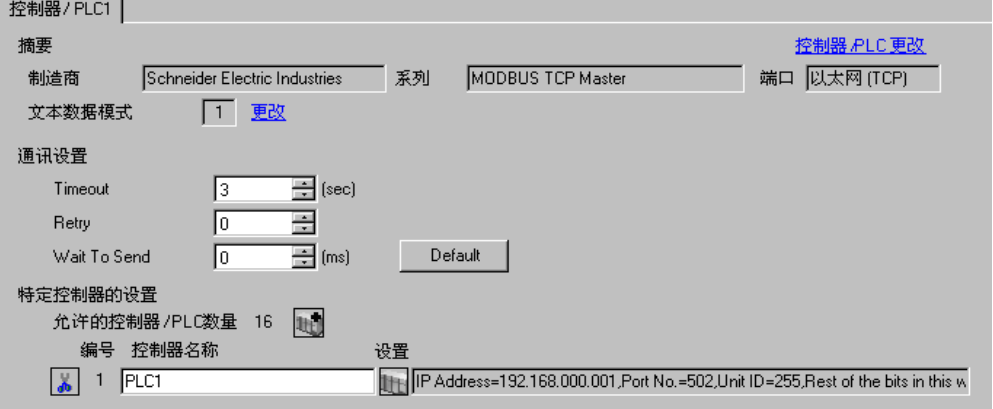

控制器设置

如需显示 [ 特定控制器设置 ] 对话框, 可从 [ 控制器 /PLC] 的 [ 特定控制器的设置 ] 中点击您想设置的外 接控制器的 ([ 设置 ]) 图标。

如需连接多台外接控制器,请从 [ 控制器 /PLC] 的 [ 特定控制器的设置 ] 点击 【 \_ \_ ,从而添加另一台外 接控制器。

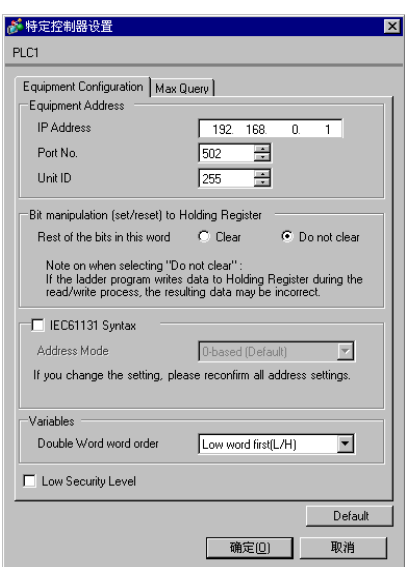

[Equipment Configuration] 选项卡 [Max Query] 选项卡

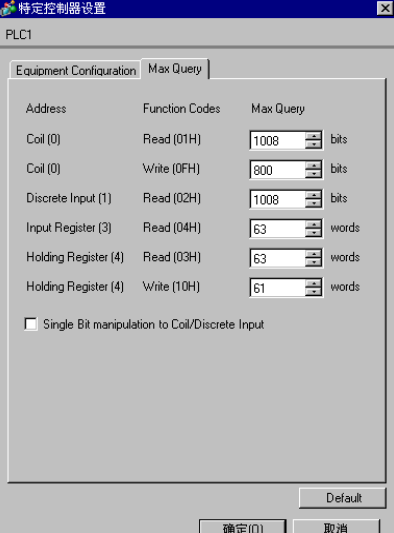

### 注意

- 和网络管理员确认 IP 地址。请勿设置重复的 IP 地址。
- 在外接控制器上设置与 "特定控制器的设置"中相同的 IP 地址。
- 需要在人机界面的离线模式下设置人机界面的 IP 地址。

### ■ 外接控制器设置

使用梯形图软件 "PL7 PRO"进行通讯设置。 在 "PL7 PRO"的 "Application Browser"中,执行 "Configuration"中的 "Hardware Configuration",显示 "Configuration"对话框。双击空白处,显示 "Add Module"对话框。在 "Family"字段处选择 "Communication"。然后选择在 "Module 字段"中显示的 "Link Unit", 显示 设置画面。

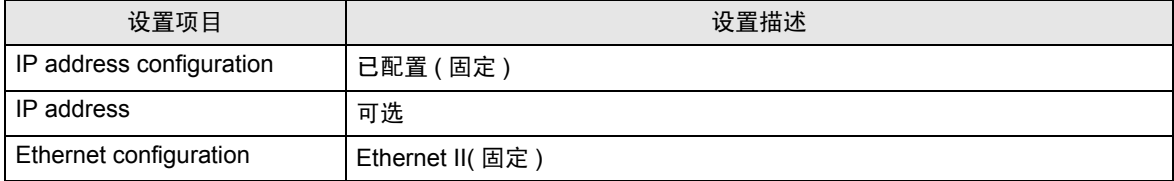

- 注意
	- 和网络管理员确认 IP 地址。请勿设置重复的 IP 地址。
	- 有关其他设置的更多详情,请参阅梯形图软件的手册。
- <span id="page-8-0"></span>3.2 设置示例 2
	- GP-Pro EX 设置
	- 通讯设置

从 [ 系统设置 ] 窗口中点击 [ 控制器 /PLC], 显示设置画面。

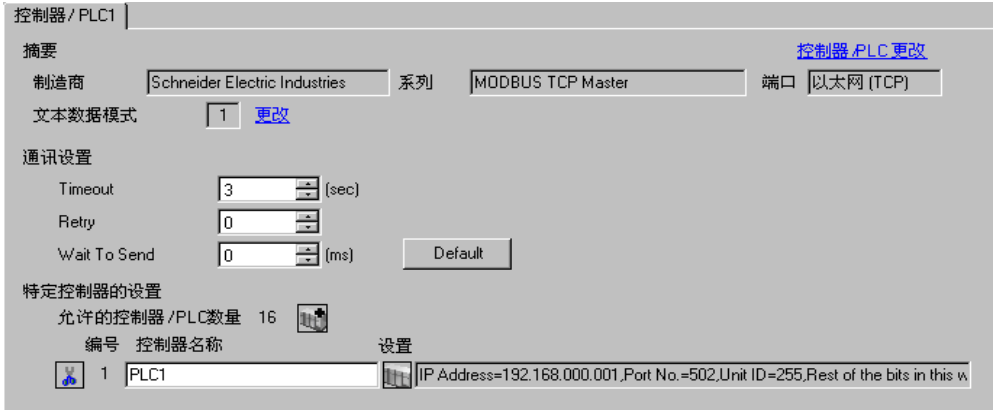

控制器设置

如需显示 [ 特定控制器设置 ] 对话框,可从 [ 控制器 /PLC] 的 [ 特定控制器的设置 ] 中点击您想设置的外 接控制器的 ([ 设置 ]) 图标。

如需连接多台外接控制器,请从 [ 控制器 /PLC] 的 [ 特定控制器的设置 ] 点击 【 \_ \_ ,从而添加另一台外 接控制器。

[Equipment Configuration] 选项卡 [Max Query] 选项卡

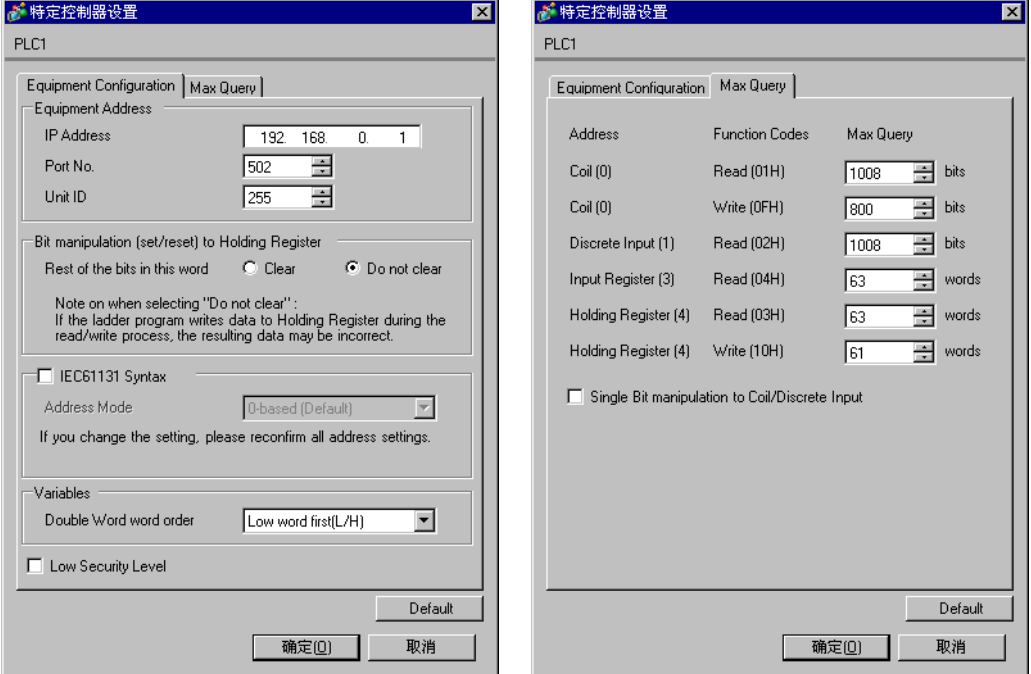

### ◆注意

- 和网络管理员确认 IP 地址。请勿设置重复的 IP 地址。
- 在 [ 特定控制器设置 ] 对话框中设置外接控制器的 IP 地址。
- 需要在人机界面的离线模式下设置人机界面的 IP 地址。

### ■ 外接控制器设置

使用梯形图软件 "PL7 PRO"进行通讯设置。 依次进入 "PL7 PRO"的 "Application Browser"、"Hardware Configuration"、"ETY PORT"、 "Configuration",进行设置。

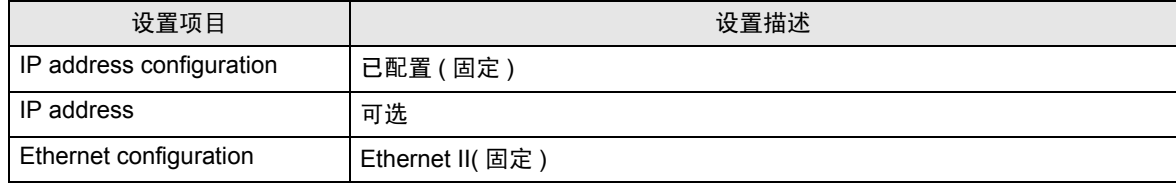

注意

- 和网络管理员确认 IP 地址。请勿设置重复的 IP 地址。
- 有关其他设置的更多详情,请参阅梯形图软件的手册。
- <span id="page-10-0"></span>3.3 设置示例 3
	- GP-Pro EX 设置
	- 通讯设置

从 [ 系统设置 ] 窗口中点击 [ 控制器 /PLC], 显示设置画面。

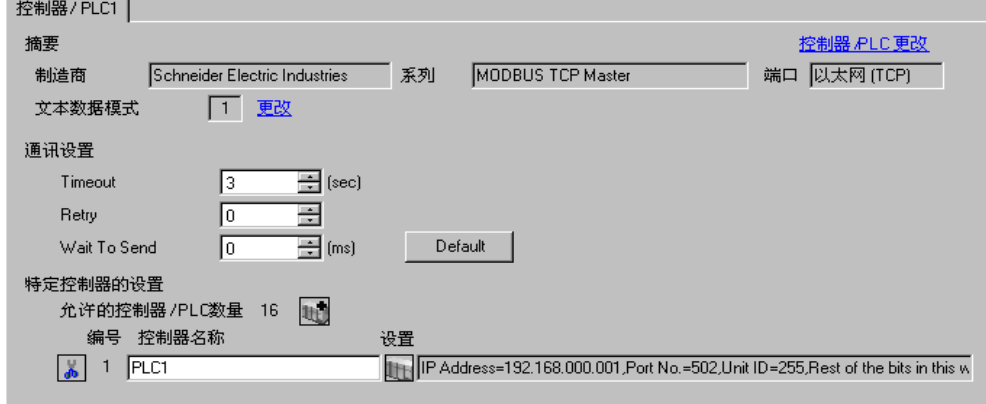

控制器设置

如需显示 [ 特定控制器设置 ] 对话框,可从 [ 控制器 /PLC] 的 [ 特定控制器的设置 ] 中点击您想设置的外 接控制器的 ([ 设置 ]) 图标。

如需连接多台外接控制器,请从 [ 控制器 /PLC] 的 [ 特定控制器的设置 ] 点击 【 \_ \_ ,从而添加另一台外 接控制器。

[Equipment Configuration] 选项卡 [Max Query] 选项卡

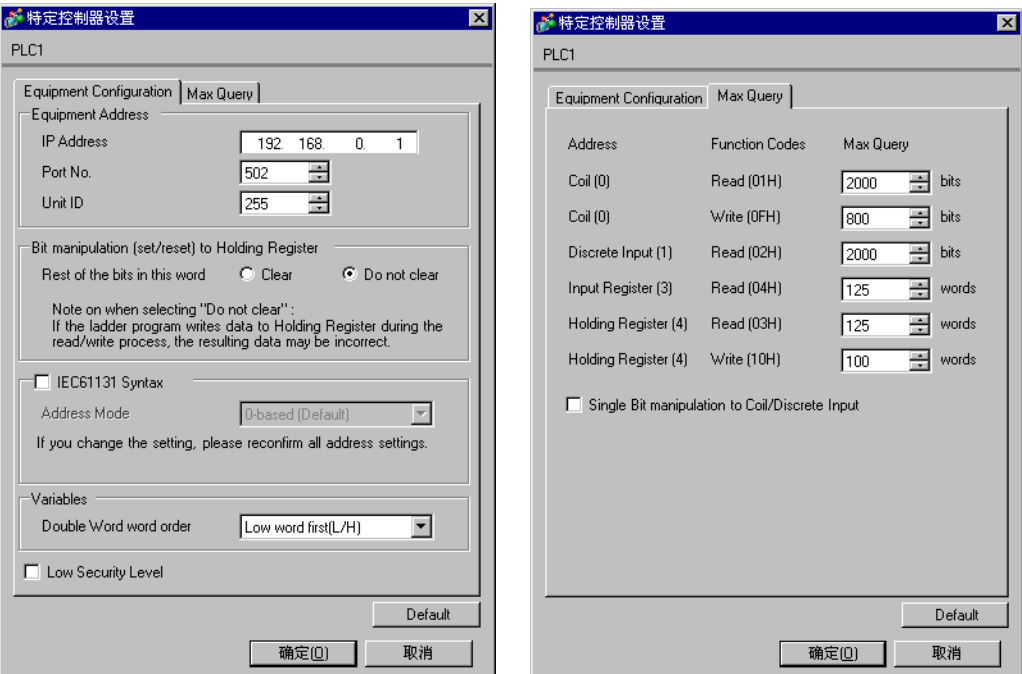

### 注意

- 和网络管理员确认 IP 地址。请勿设置重复的 IP 地址。
- 在 [ 特定控制器设置 ] 对话框中设置外接控制器的 IP 地址。
- 需要在人机界面的离线模式下设置人机界面的 IP 地址。

### ■ 外接控制器设置

使用梯形图软件 "Concept"进行通讯设置。

在 "Concept"的 "PLC Selection"中选择了 Quantum 系列 PLC 后, 从 "Config Extension"中选择 "Select Extensions"。在随后显示的 "Select Extensions"对话框中,设置连接到 "TCP/IP Ethernet" 的设备 (Link Unit) 数量。然后在 "Config Extensions" 中选择 "Ethernet /I/O Scanner", 并在"Ethernet /I/O Scanner"对话框中进行设置。

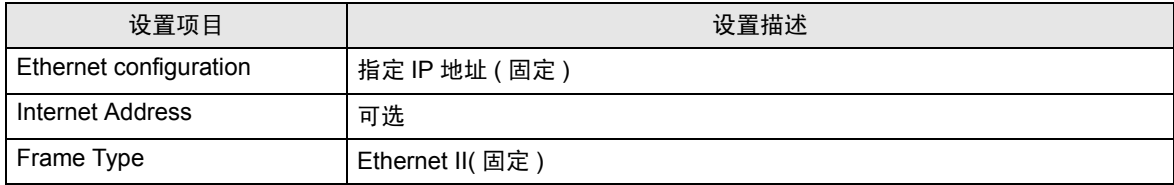

注意

- 和网络管理员确认 IP 地址。请勿设置重复的 IP 地址。
- 有关其他设置的更多详情,请参阅梯形图软件的手册。
- <span id="page-12-0"></span>3.4 设置示例 4
	- GP-Pro EX 设置
	- 通讯设置

从 [ 系统设置 ] 窗口中点击 [ 控制器 /PLC], 显示设置画面。

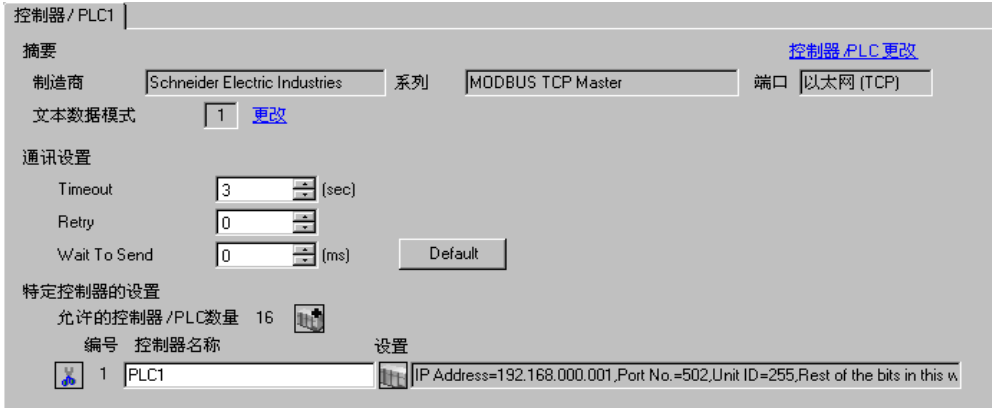

### 控制器设置

如需显示 [ 特定控制器设置 ] 对话框, 可从 [ 控制器 /PLC] 的 [ 特定控制器的设置 ] 中点击您想设置的外 接控制器的 ([ 设置 ]) 图标。

如需连接多台外接控制器,请从 [ 控制器 /PLC] 的 [ 特定控制器的设置 ] 点击 【 \_ \_ \_ \_ \_ \_ 从而添加另一台外 接控制器。

[Equipment Configuration] 选项卡 [Max Query] 选项卡

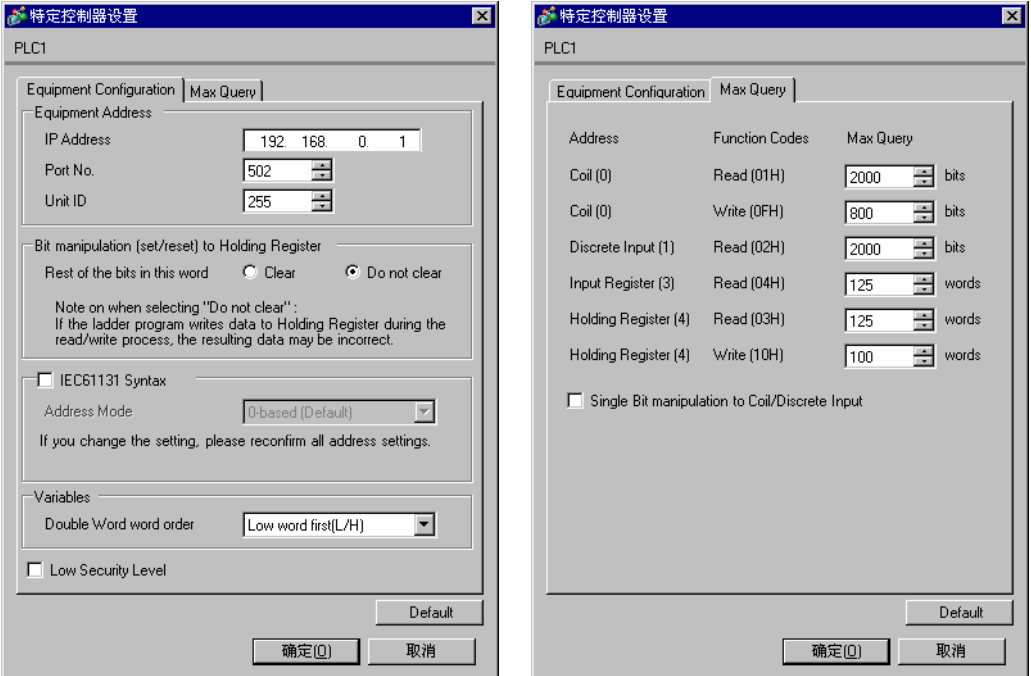

### 注意

- 和网络管理员确认 IP 地址。请勿设置重复的 IP 地址。
- 在 [ 特定控制器设置 ] 对话框中设置外接控制器的 IP 地址。
- 需要在人机界面的离线模式下设置人机界面的 IP 地址。

### ■ 外接控制器设置

使用梯形图软件 "Unity Pro XL"进行通讯设置。

启动 "Unity Pro XL"。选择 "New Project"并指定 CPU(Quantum Series, 140 CPU 651 \*0)。转到 "Project Browser"中的 "Communication",右击 "Network",选择 "New Network..."。然后将弹 出 "Add Network"窗口。

将 "Add Network"窗口中的 "List of available Networks"设置为 "Ethernet"。在 "Change Name"中输入任意名称,然后按 OK。

确认您在 "Change Name"中输入的名称显示在 "Project Browser" - "Communication"的 "Network"下。双击显示的名称,将弹出用于设置的 "( 您输入的任意名称 ) 窗口"。

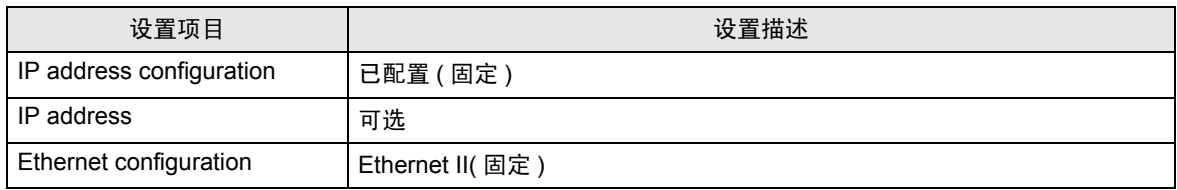

◆注意

- 和网络管理员确认 IP 地址。请勿设置重复的 IP 地址。
- 有关其他设置的更多详情,请参阅梯形图软件的手册。
- <span id="page-14-0"></span>3.5 设置示例 5
	- GP-Pro EX 设置
	- 通讯设置

从 [ 系统设置 ] 窗口中点击 [ 控制器 /PLC], 显示设置画面。

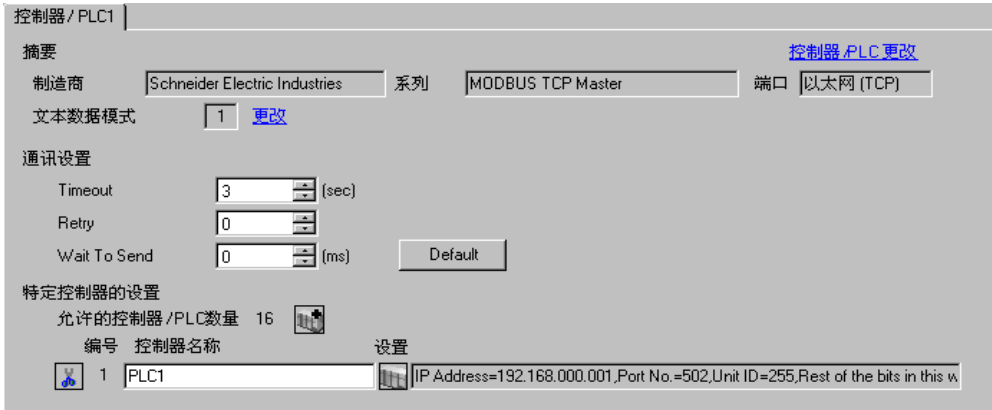

### 控制器设置

如需显示 [ 特定控制器设置 ] 对话框, 可从 [ 控制器 /PLC] 的 [ 特定控制器的设置 ] 中点击您想设置的外 接控制器的 ([ 设置 ]) 图标。

如需连接多台外接控制器,请从 [ 控制器 /PLC] 的 [ 特定控制器的设置 ] 点击 【 \_ \_ \_ \_ \_ \_ 从而添加另一台外 接控制器。

[Equipment Configuration] 选项卡 [Max Query] 选项卡

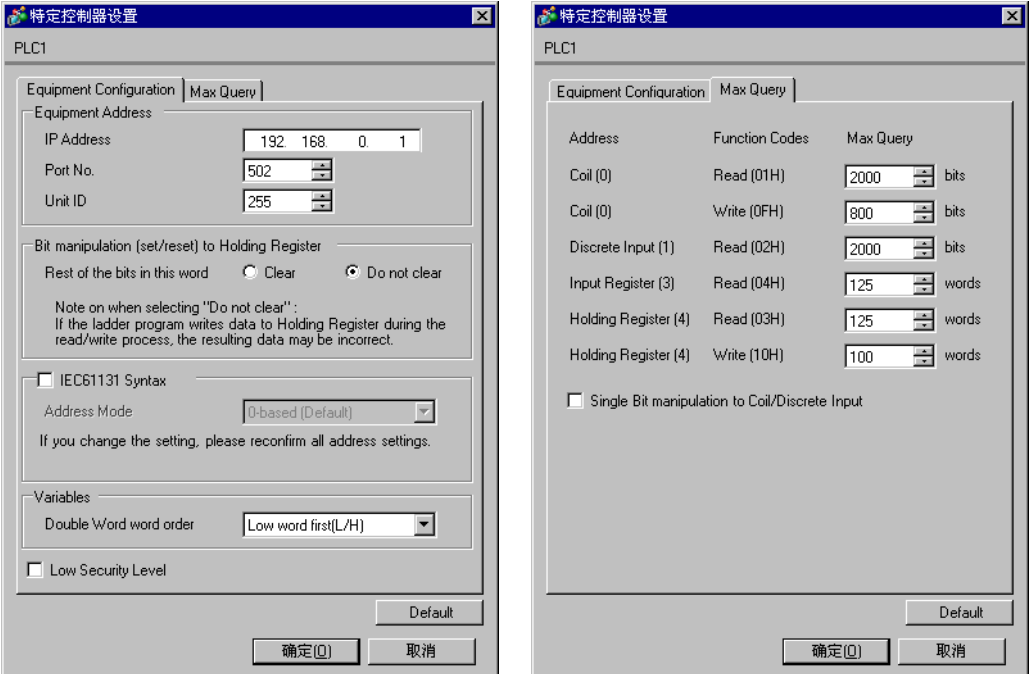

### 注意

- 和网络管理员确认 IP 地址。请勿设置重复的 IP 地址。
- 在 [ 特定控制器设置 ] 对话框中设置外接控制器的 IP 地址。
- 需要在人机界面的离线模式下设置人机界面的 IP 地址。

### ■ 外接控制器设置

使用梯形图软件 (Logic Designer) 进行通讯设置。详情请参阅外接控制器手册。

- (1) 启动梯形图软件。
- (2) 启动 MODBUS 通讯 (RTU 模式 ) 从站功能需要创建逻辑程序。逻辑程序示例请参阅 "逻辑程序示 例"。
- $\mathbb{C}$   $\blacklozenge$  [逻辑程序示例](#page-15-0) (第16页)
- (3) 从 [Build] 菜单中选择 [Rebuild Project]。
- (4) 双击工程树形窗口中的 [Target Setting], 显示 [Target] 对话框。
- (5) 在 [Host Name/IP Address] 中输入 "192.168.0.1"。
- (6) 点击 [OK]。
- (7) 将通讯设置下载到外接控制器。
- (8) 重启外接控制器。
- <span id="page-15-0"></span>逻辑程序示例

连接人机界面与外接控制器需要逻辑程序。

逻辑程序示例如下所示。

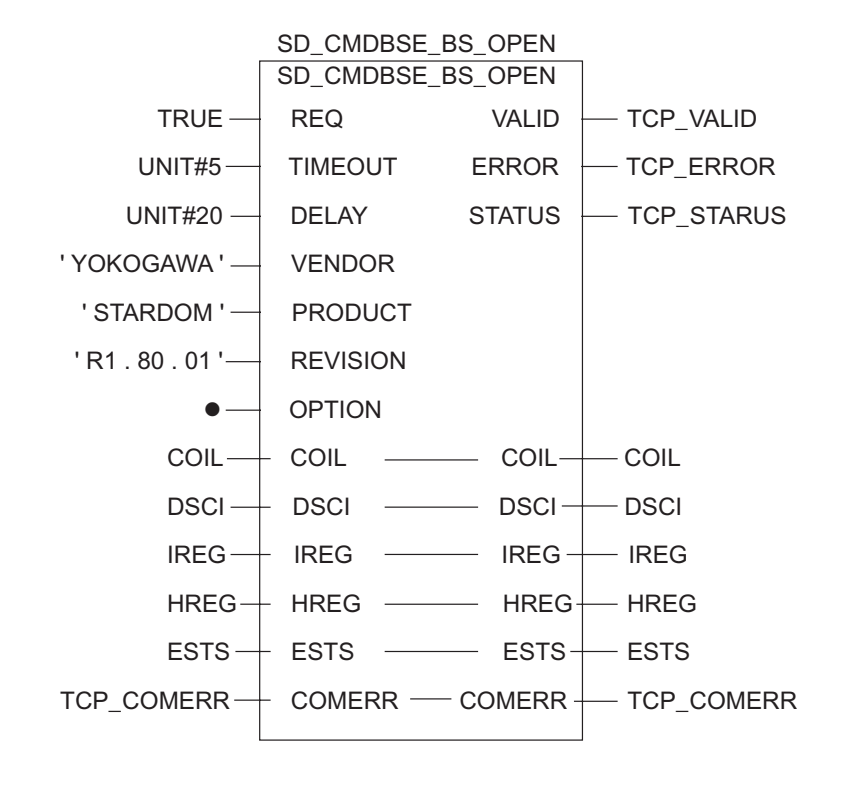

- 注意
	- 和网络管理员确认 IP 地址。请勿设置重复的 IP 地址。
	- 有关其他设置的更多详情,请参阅梯形图软件的手册。

# <span id="page-16-0"></span>4 设置项目

请使用 GP-Pro EX 或在离线模式下进行人机界面的通讯设置。 各参数的设置必须与外接控制器的匹配。

) "3 [通讯设置示例"](#page-6-0) ( <sup>第</sup> <sup>7</sup> <sup>页</sup> )

**下 下** ● 需要在人机界面的离线模式下设置人机界面的 IP 地址。  $\widehat{\mathcal{F}}$ 维护 / 故障排除手册 "M.4 以太网设置"

### 4.1 GP-Pro EX 中的设置项目

### ■ 通讯设置

从 [ 系统设置 ] 窗口中点击 [ 控制器 /PLC], 显示设置画面。

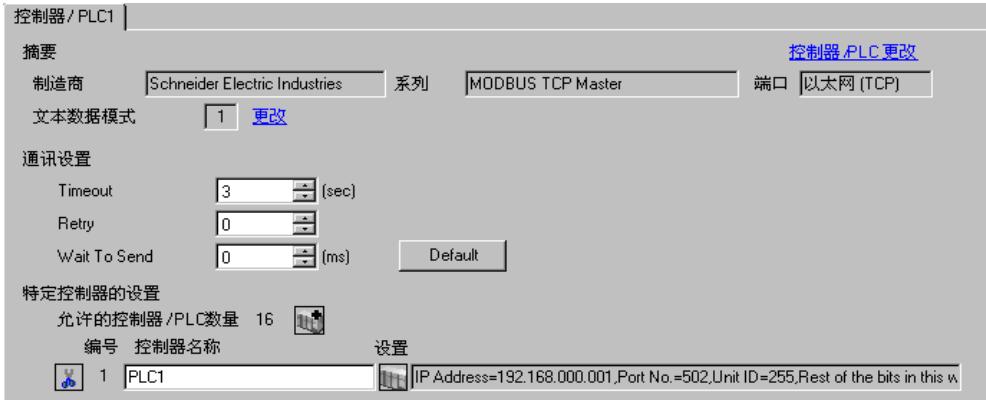

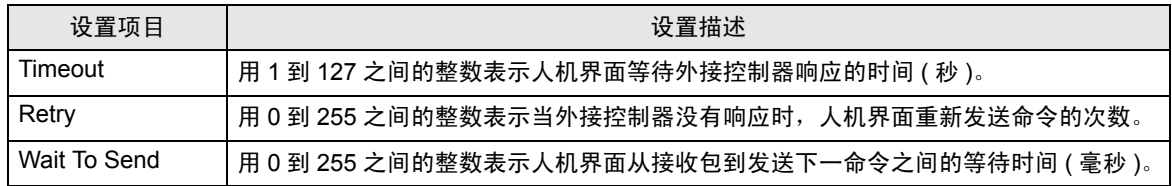

### ■ 控制器设置

如需显示 [ 特定控制器设置 ] 对话框, 可从 [ 控制器 /PLC] 的 [ 特定控制器的设置 ] 中点击您想设置的外 接控制器的 [11] ([ 设置 ]) 图标。

如需连接多台外接控制器,请从 [ 控制器 /PLC] 的 [ 特定控制器的设置 ] 点击 【 】, 从而添加另一台外 接控制器。

### [Equipment Configuration] 选项卡

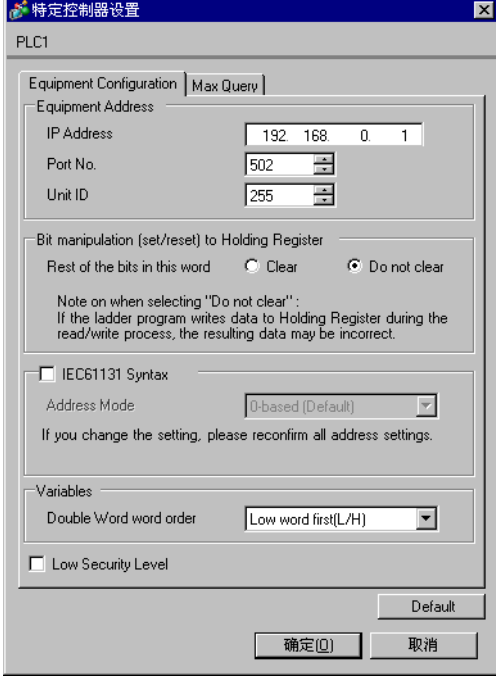

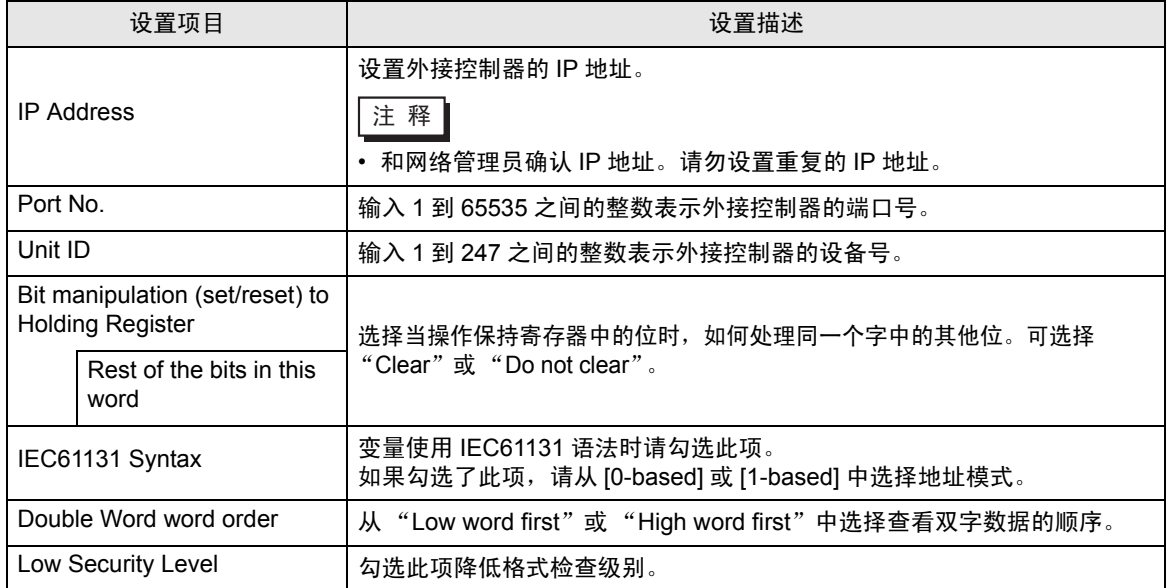

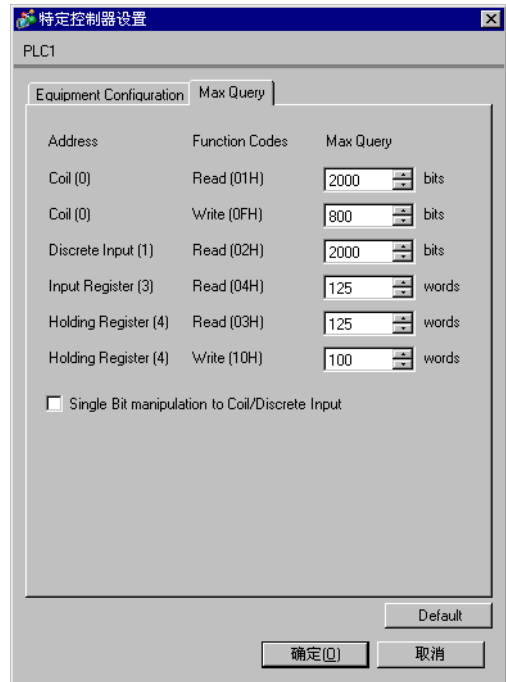

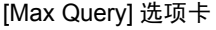

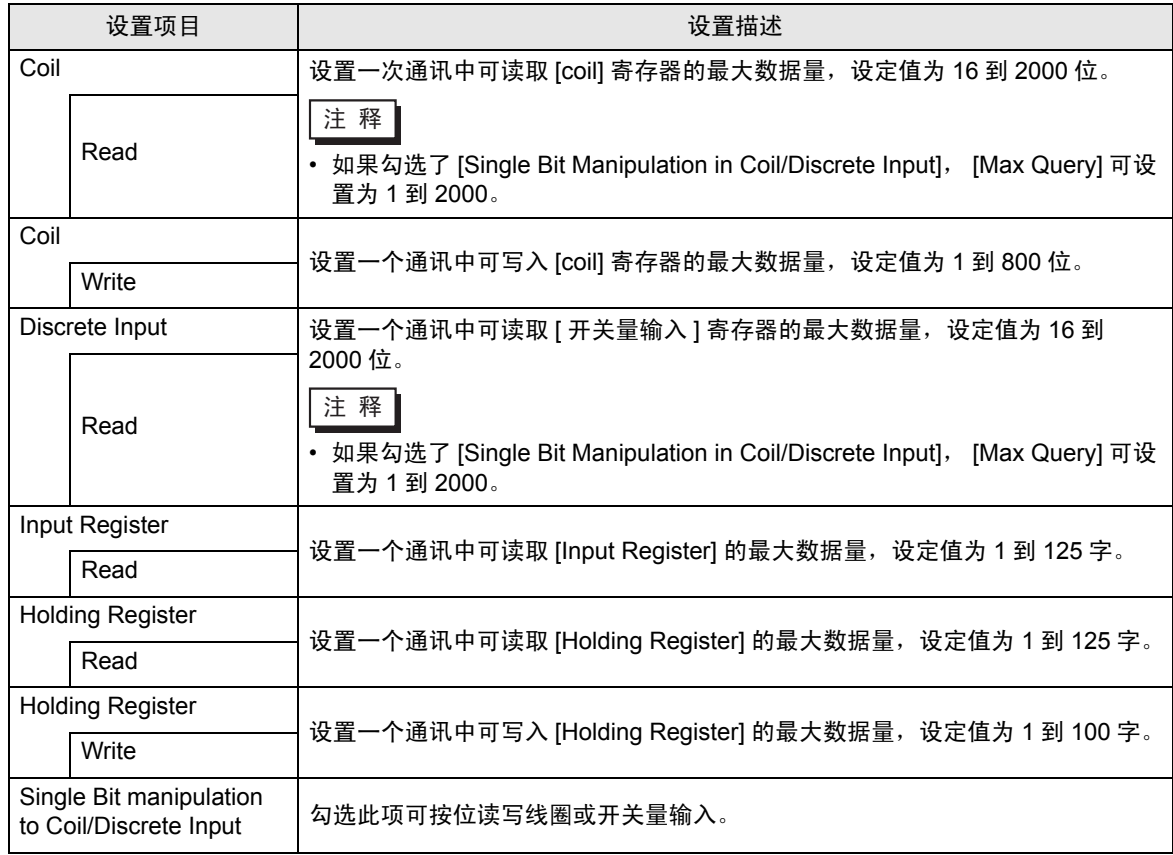

### 4.2 离线模式下的设置项目

注 释 → 有关如何进入离线模式以及操作方面的更多信息, 请参阅"维护 / 故障排除手册"。  $\widehat{\mathcal{F}}$ 维护 / 故障排除手册 "M.1 离线模式"

### ■ 通讯设置

如需显示设置画面,请在离线模式下触摸 [Peripheral Settings] 中的 [Device/PLC Settings]。在显示的 列表中触摸要设置的外接控制器。

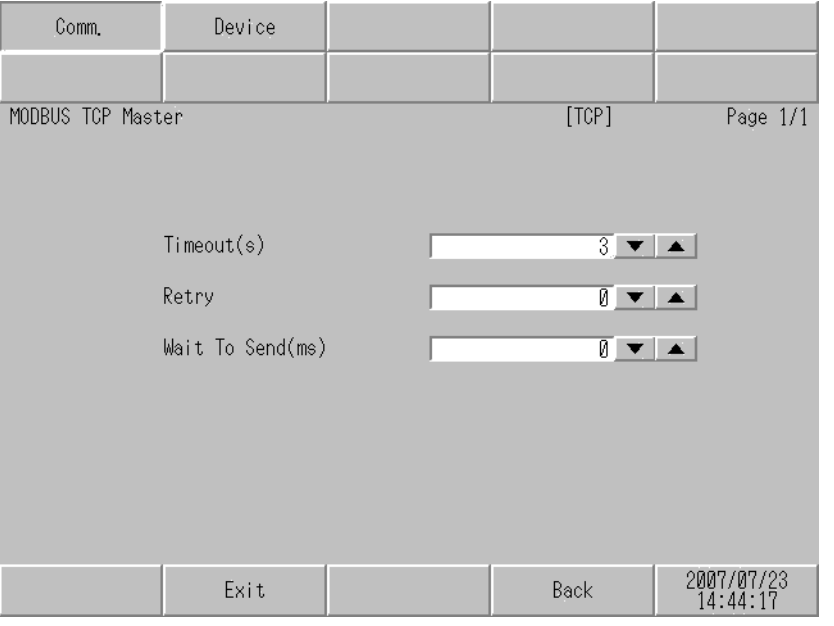

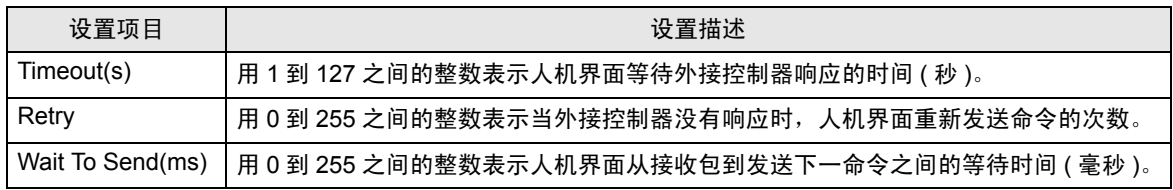

# ■ 控制器设置

如需显示设置画面,请触摸 [Peripheral Settings] 中的 [Device/PLC Settings]。在显示的列表中触摸您 想设置的外接控制器,然后触摸 [Device]。

(1/2)

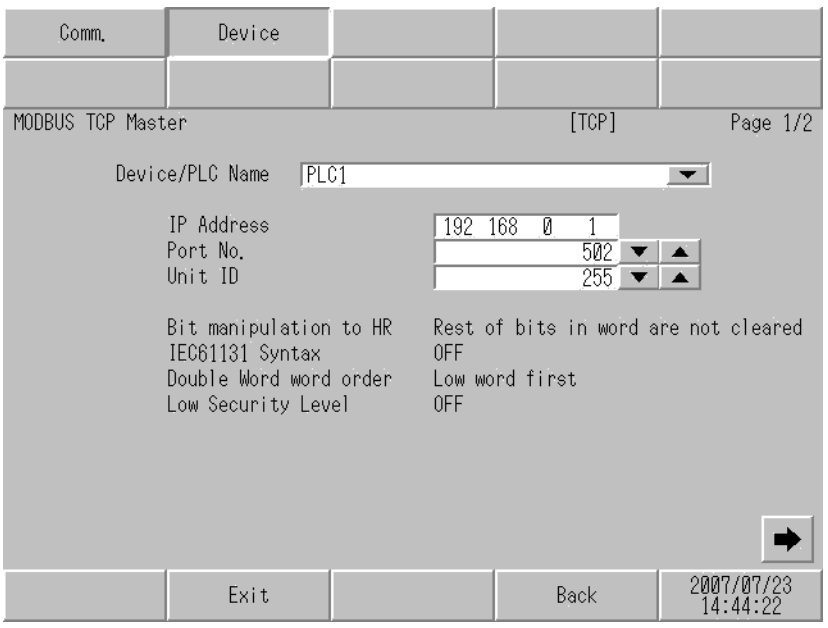

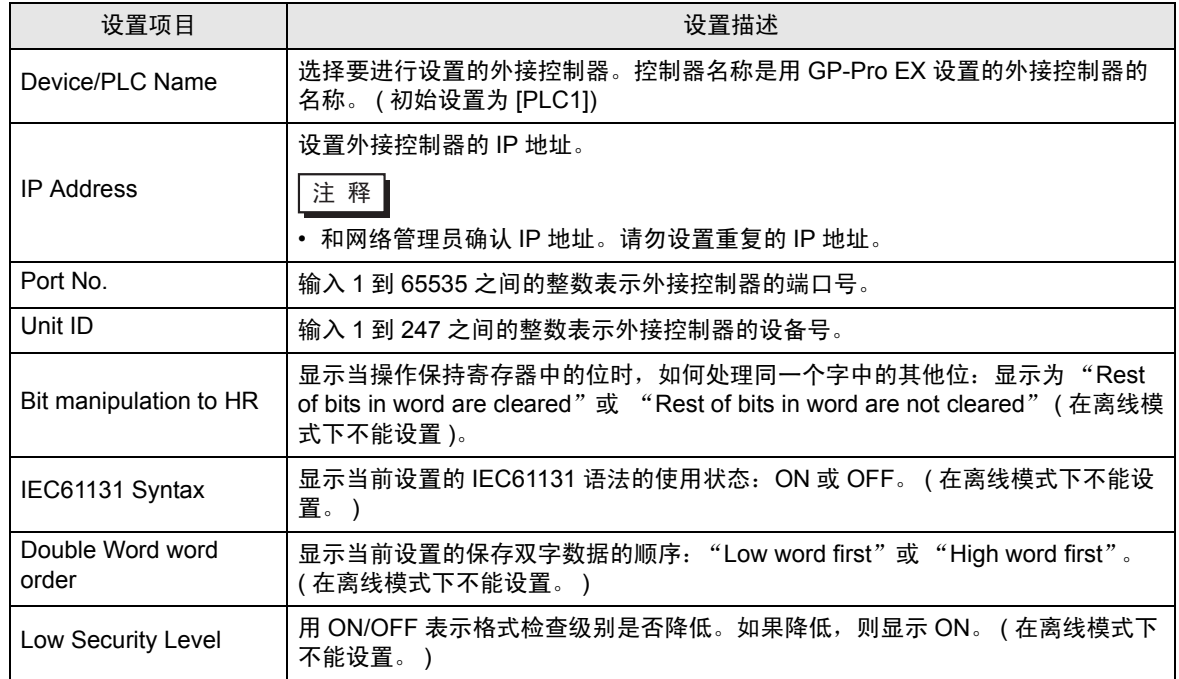

(2/2)

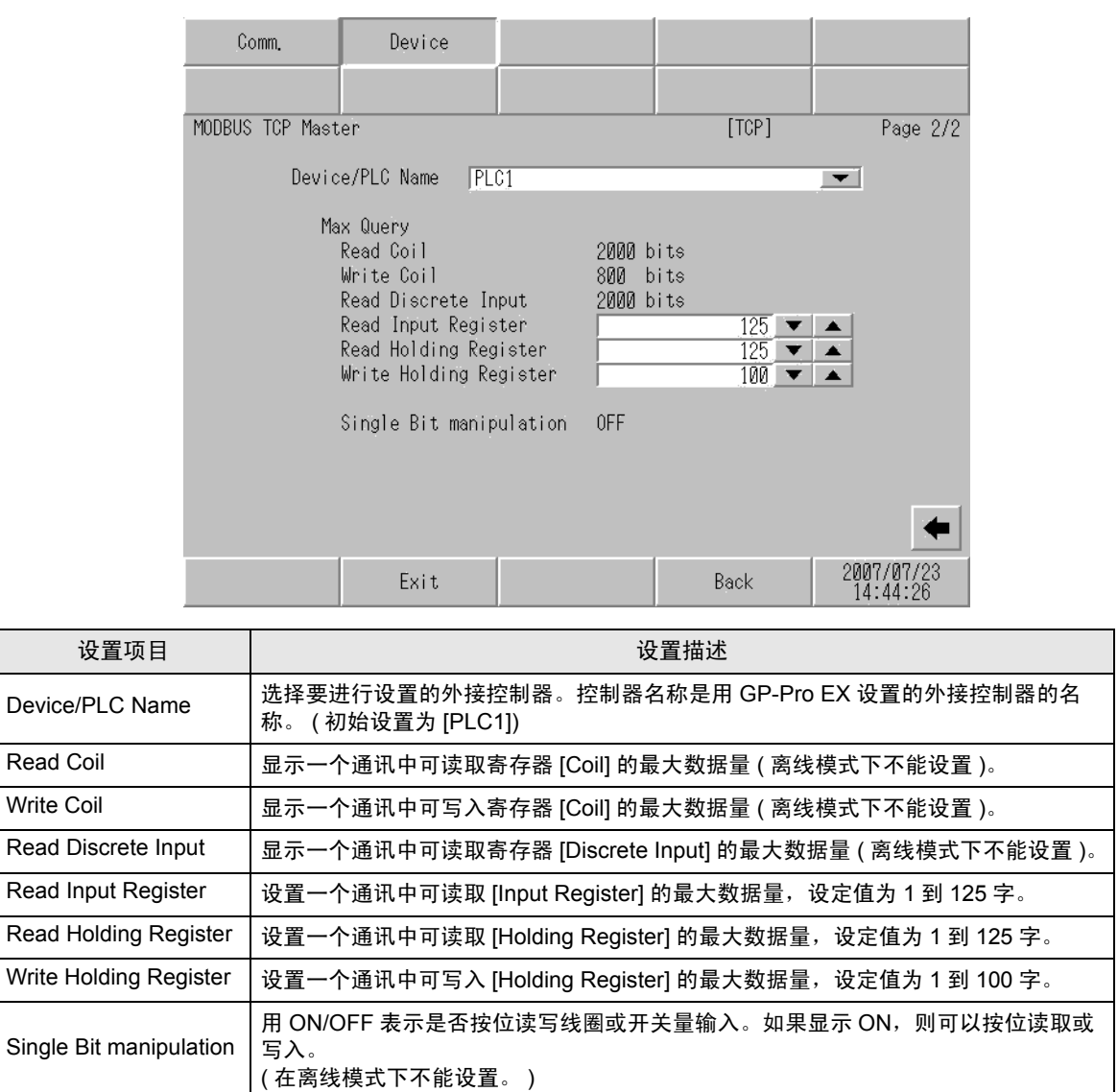

# <span id="page-22-0"></span>5 支持的寄存器

下表是支持的寄存器地址范围。请注意,实际支持的寄存器范围取决于所使用的外接控制器。请在您所 使用的外接控制器的手册中确认实际范围。

### ■ Premium/Quantum 系列

匸  $\overline{\quad \quad \quad }$ :该地址可被指定为系统区。

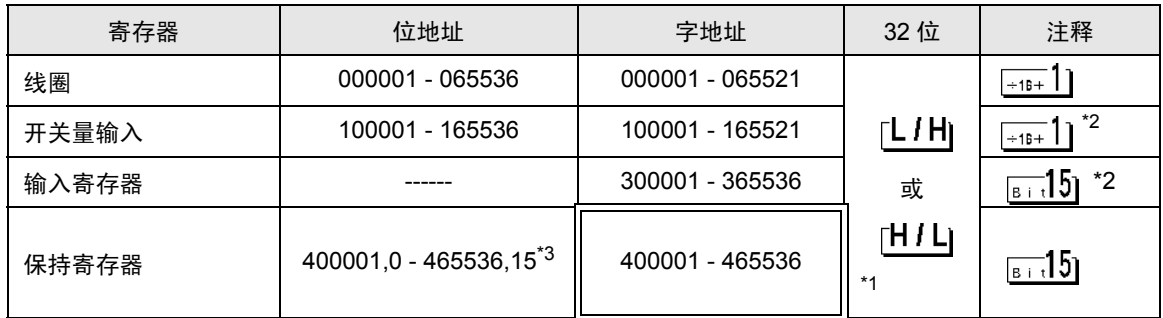

\*1 在控制器设置对话框中,您可以设置按字保存 32 位数据时的保存顺序。

\*2 禁止写入。

\*3 置位时的访问方式取决于 [ 控制器设置 ] 中的 [Rest of the bits in this word] 设置。 - Clear.........................

- Do not clear ..............400001,00 - 465536,15

■ FCN/FCJ 系列

[ \_ \_ \_ \_ \_ \_ \_ \_ . 该地址可被指定为系统区。

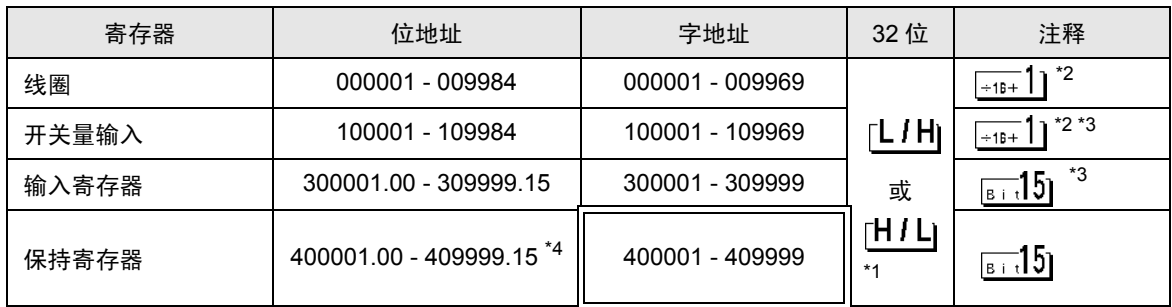

\*1 在控制器设置对话框中,您可以设置按字保存 32 位数据时的保存顺序。

\*2 外接控制器的寄存器访问范围是 1~9999,而人机界面的最多为 9984,这是因为人机界面寄存器的访 问以 16 位为单位。

\*3 禁止写入。

\*4 置位时的访问方式取决于 [ 控制器设置 ] 中的 [Rest of the bits in this word] 设置。

- Clear.........................
- Do not clear..............400001,00 409999.15

### ■ 支持的功能代码

支持的功能代码列表如下:

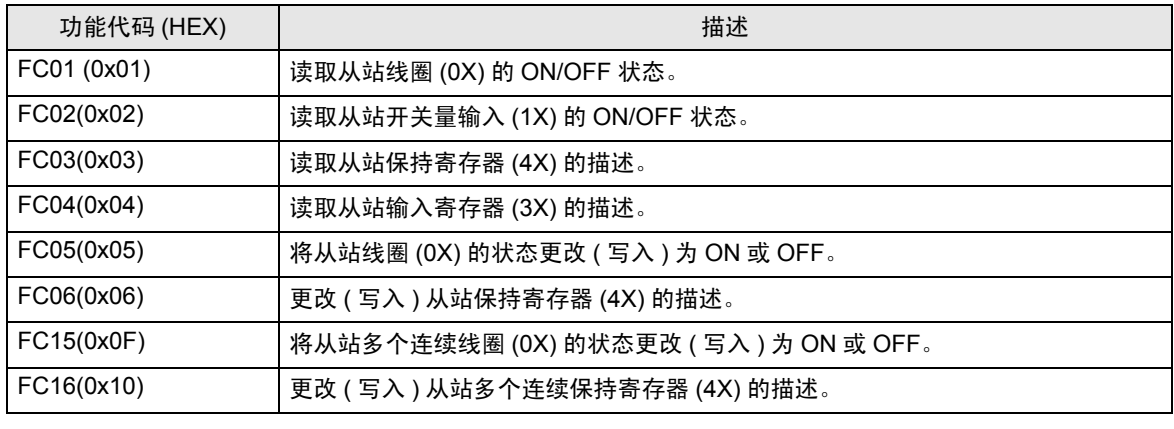

⊼䞞 • FC15/FC16 用于写入。 FC05/FC06 用于不支持左边所述功能代码的外接控制器。

### ■ IEC61131 语法地址描述

下面是采用 IEC61131 语法和 MODBUS 语法时的地址对照表。

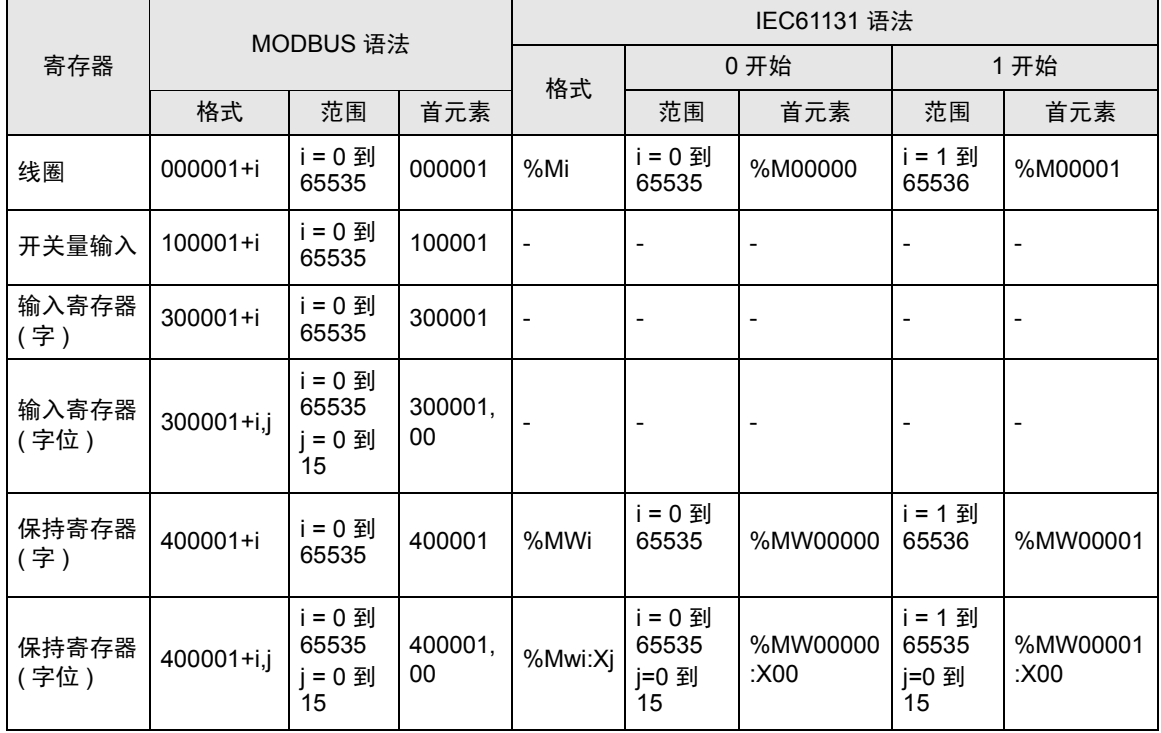

⊼䞞 • 使用 IEC61131 语法无法访问地址 100000 和 300000。

• 如果对一个已经设置了开关量输入或输入寄存器的工程使用 IEC61131 语法, 地址将变成 "-Undefined-"。

**下 平 • 有关系统数据区的详情, 请参阅 GP-Pro EX 参考手册。** )GP-Pro EX 参考手册 "A.1.4 LS <sup>区</sup> (Direct Access 方式 )" • 有关表中的图标,请参阅手册前言部分的符号说明表。

)"手册符号和术语"

# <span id="page-25-0"></span>6 寄存器和地址代码

为数据显示器或其他部件设置 "控制器类型和地址"时,请使用寄存器代码和地址代码。

### ■ Premium/Quantum 系列

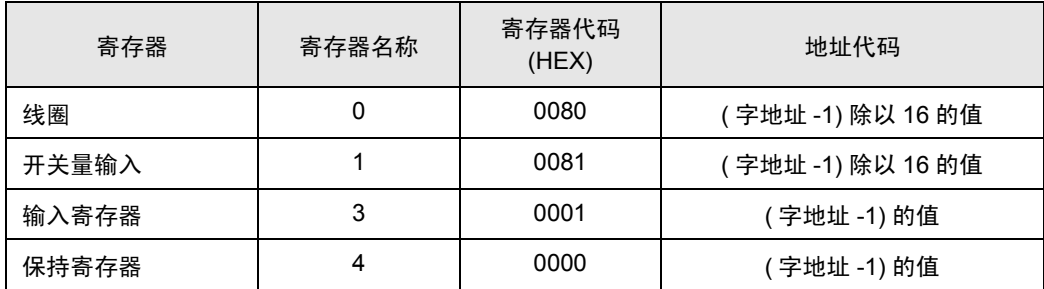

■ FCN/FCJ 系列

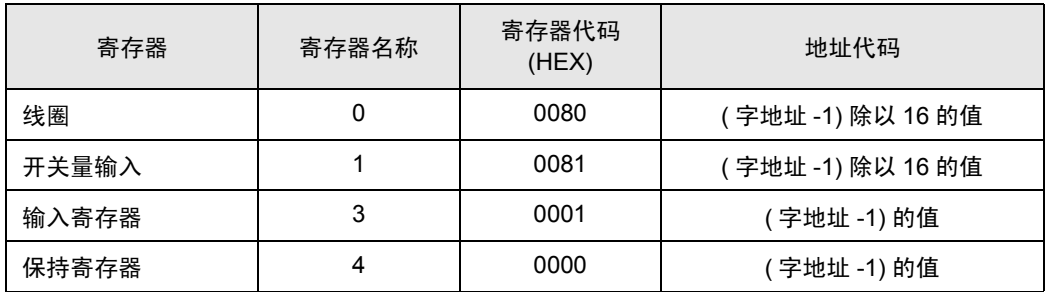

# <span id="page-26-0"></span>7 错误消息

错误消息在人机界面上显示如下: "代码: 控制器名称: 错误消息 (错误发生位置 )"。各描述如下所示。

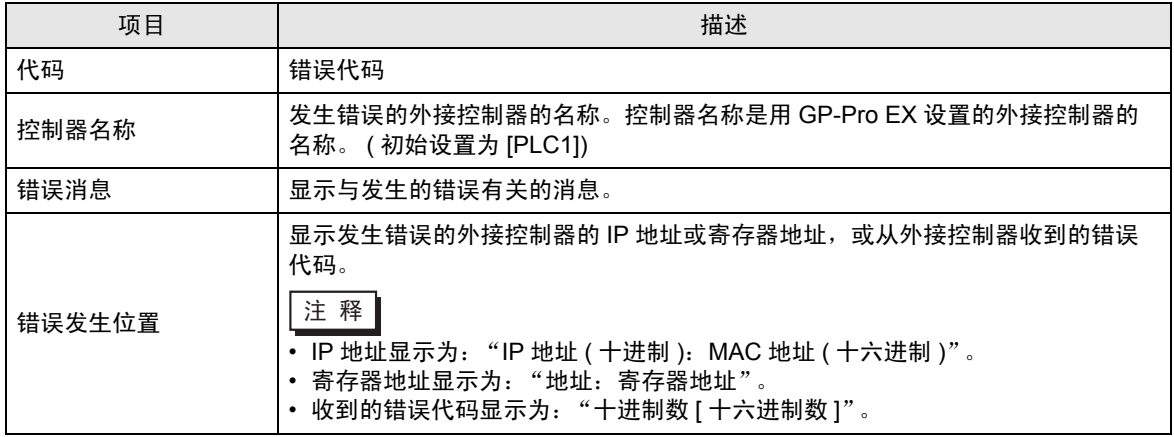

错误消息显示示例

"RHAA035: PLC1: Error has been responded for device write command (Error Code: 2[02H])"

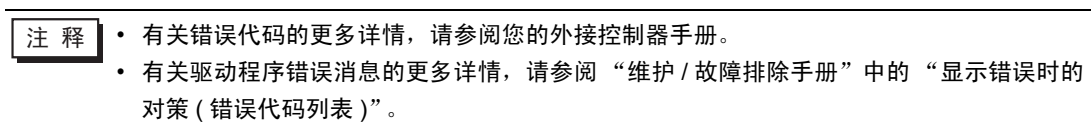